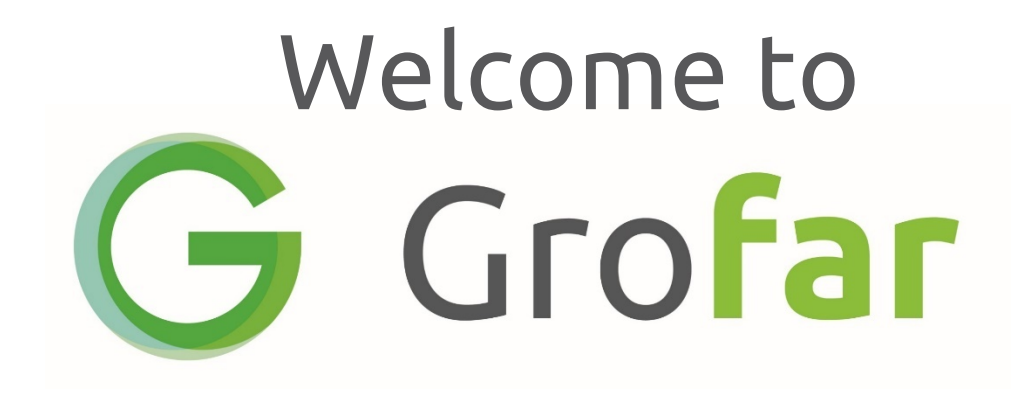

### The Student Portal, Your Dashboard and Your Profile

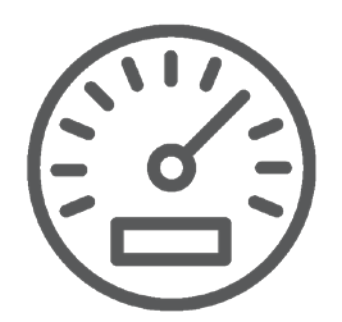

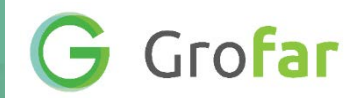

# 1. Logging In

By now you should have a profile on Grofar so it's time to start using it. First open up Grofar on your computer. The address is [https://auth.grofar.com](https://auth.grofar.com/) if you do not have the link saved. Enter the email address that was used to set up your account or your username (which can be found in your invite email) and the password that you created and click the Login button.

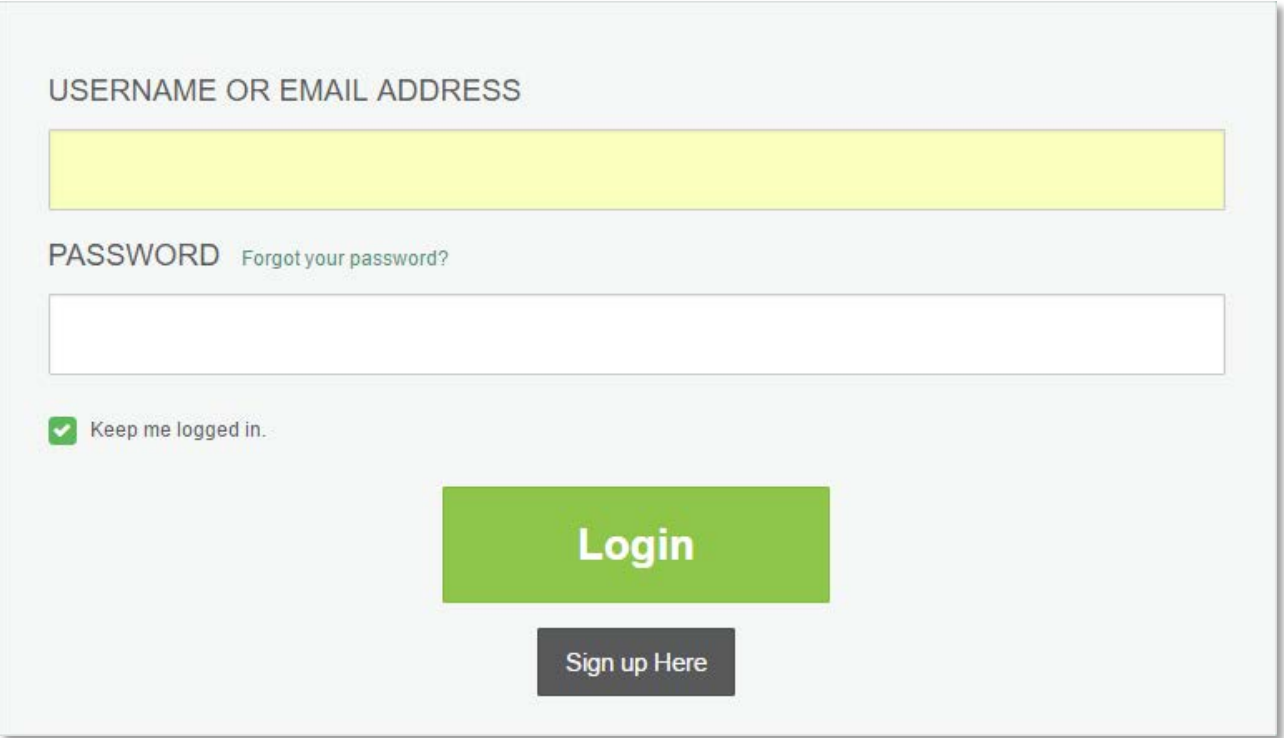

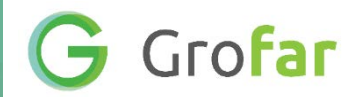

# 2. The Student Portal

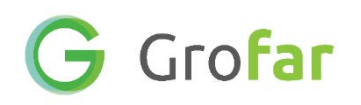

Once you have logged in you will see this screen. This is the Student Portal, from here you can access the rest of Grofar by clicking on  $\equiv$  button to the top left of this screen.

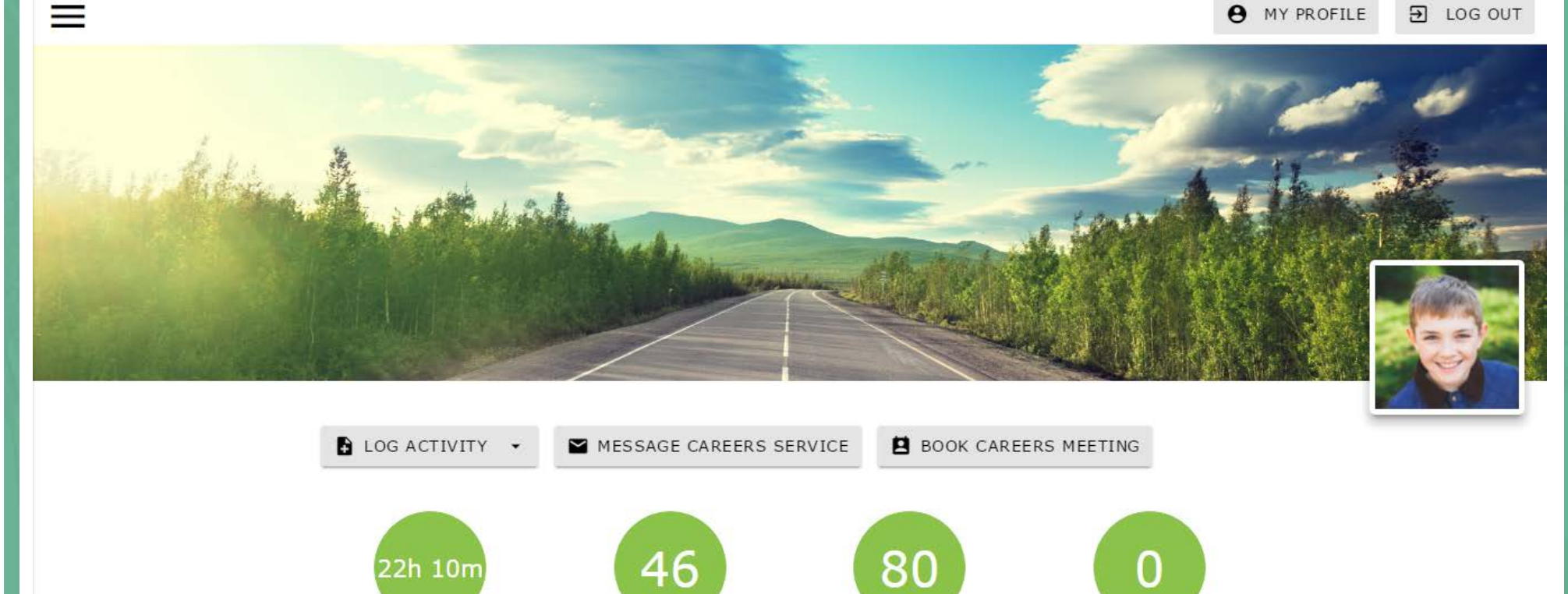

Grofar has 11 main areas, on the next page is a brief description of what each area is for.

Skills Developed

**Business Engagements** 

Activities Logged

**Careers Provision** 

1)Your Dashboard is like your personal homepage, here you can see a summary of all your information and events.

2)The Activity section shows a timeline of all Careers related activity you have taken part in during your time at school.

3)You will create an Action Plan for every year at school which will help you identify your strengths, weaknesses, your favourite subjects and give you some direction and goals to focus on.

4)You can save a copy of your Personal Statement on Grofar (if you are at that stage of school yet).

5)Your Calendar shows you all of your upcoming meetings and events and displays things like talks and fairs in school that you might be interested in.

6)This is where you will find Resources like websites, CV builders, careers themed games and other things that your school thinks might be useful.

7)Your Noticeboard is where any important announcements will be made. Some events will be shown on here too.

8)The School Careers Plan shows how you will be taught careers and what exactly you are entitled to.

9)If you take part in a Work Experience placement during your time at school things like permission forms and placement details will be stored here along with your work experience log book.

10)When you are about to leave school the Destination Data section is for letting the school know about your future plans like where you will be studying or working and what exactly it is you are doing.

11)You can also add any Notes and Attachments that you think might be useful like cover letters or CVs.

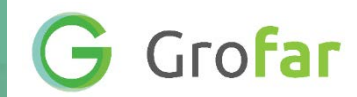

## 3. Your Careers Dashboard

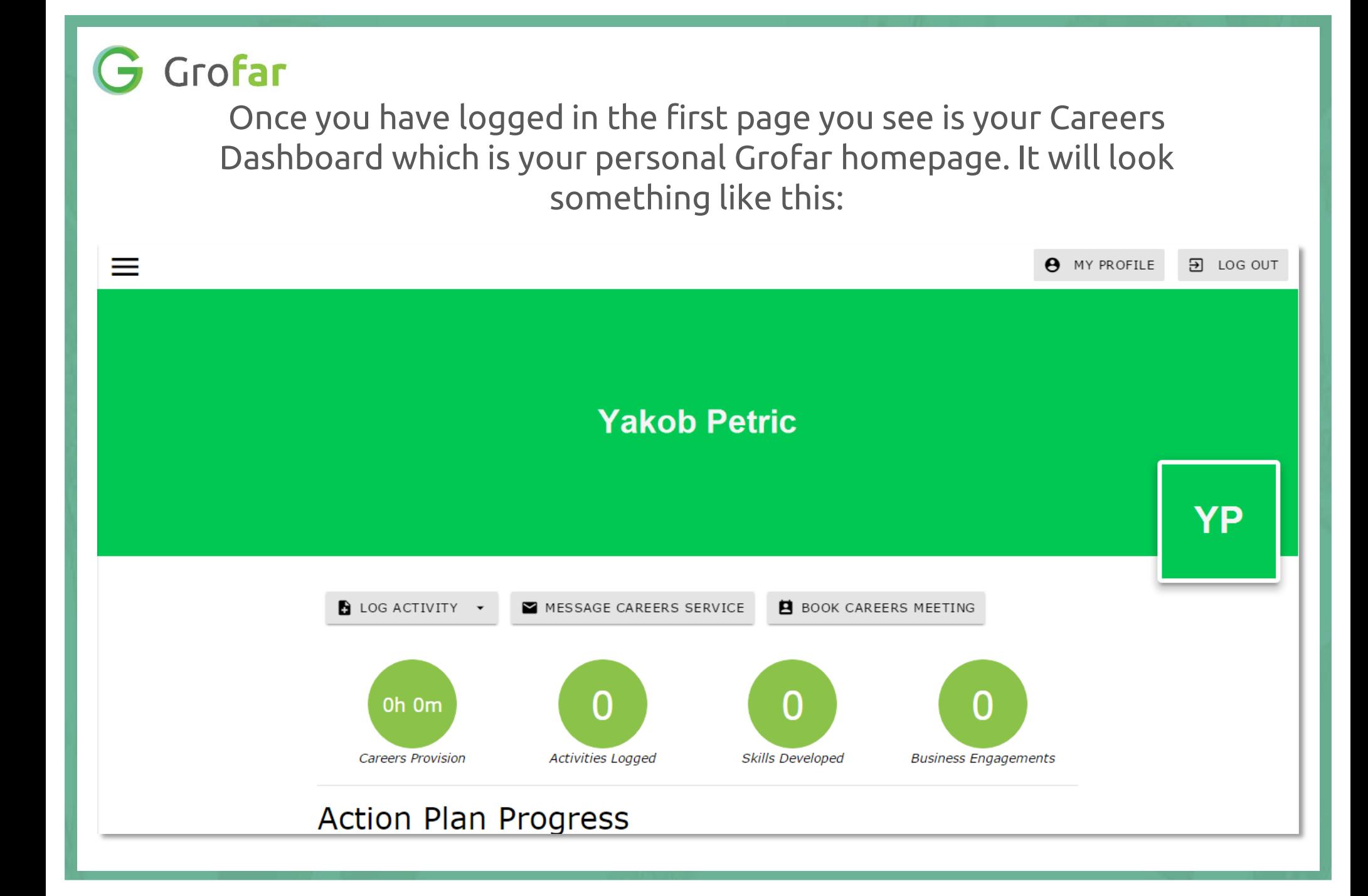

From here you can access your Action Plan. You will add to this every year and it will help you think about your skills and plan your future education and work.

If this is only your first or second time using Grofar your Action Plan will be blank.

If you are way ahead of the game and have already created your Action Plan your My Action Plan section will look like this.

#### **Action Plan Progress**

100%

Your action plan is a very important part of your careers development. The action plan will help you to learn which careers are suitable to you so you can begin exploring what you would like to do after school. The action plan will help you to set goals and targets which you should review regularly to make sure you make good progress and keep on track. You should complete a new action plan every year. Aim for 100% and take charge of your future.

GO TO MY YEAR 13 ACTION PLAN

Here you can see the progress of your Action Plan. You can view and edit your Action Plan by clicking on  $\mathsf{I}$  so to MY YEAR 13 ACTION PLAN button. We will show you how to complete your Action Plan later.

The next area to explore on your Careers Dashboard is the Goals Progress section. Setting goals will help by giving you something to focus on and work towards. This section will start to fill up once you have set yourself some careers goals for the year as part of your Action Plan.

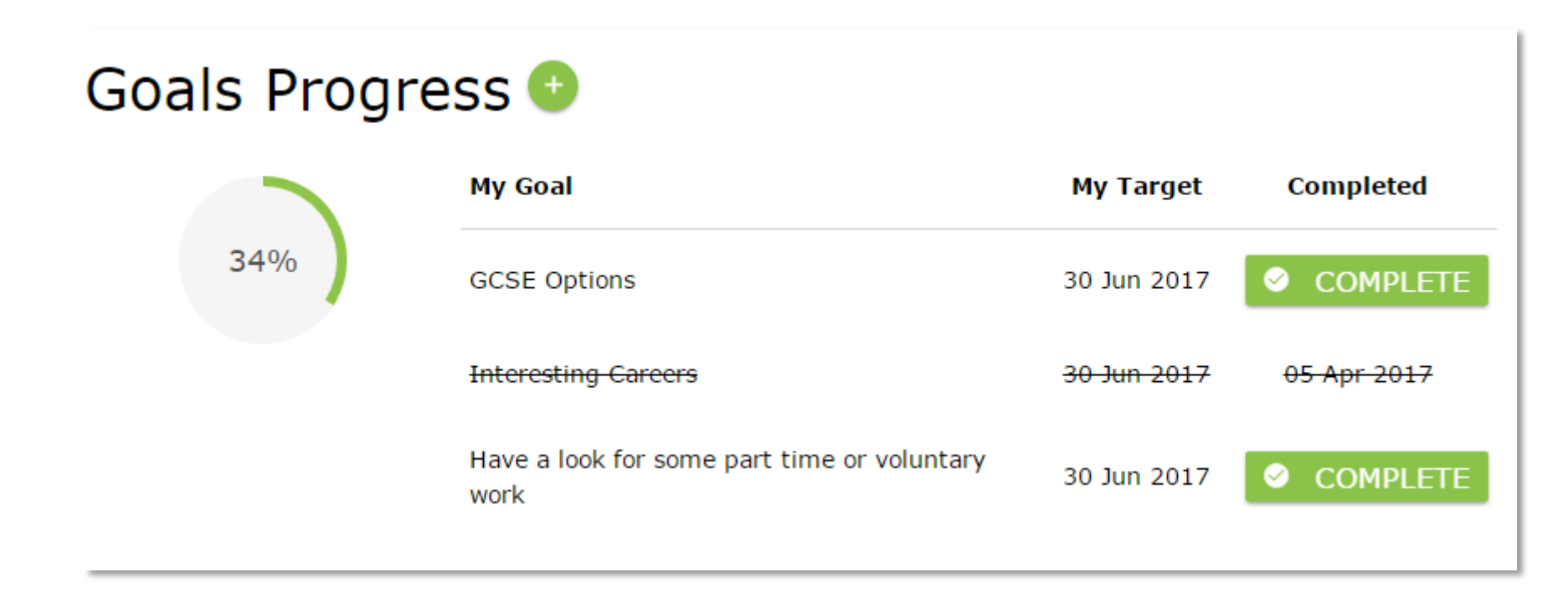

Here you can see your current goals and the target date you set yourself for completing them. You can set yourself new goals and mark goals as complete (the crossed-out ones) here.

#### You can also see a summary of your workrelated skills.

These are all things that you will develop and improve on over time which future potential employers will be very interested in.

This section is added to every time you complete a goal or activity, after meetings and events, anything which has helped you work on one of the skills.

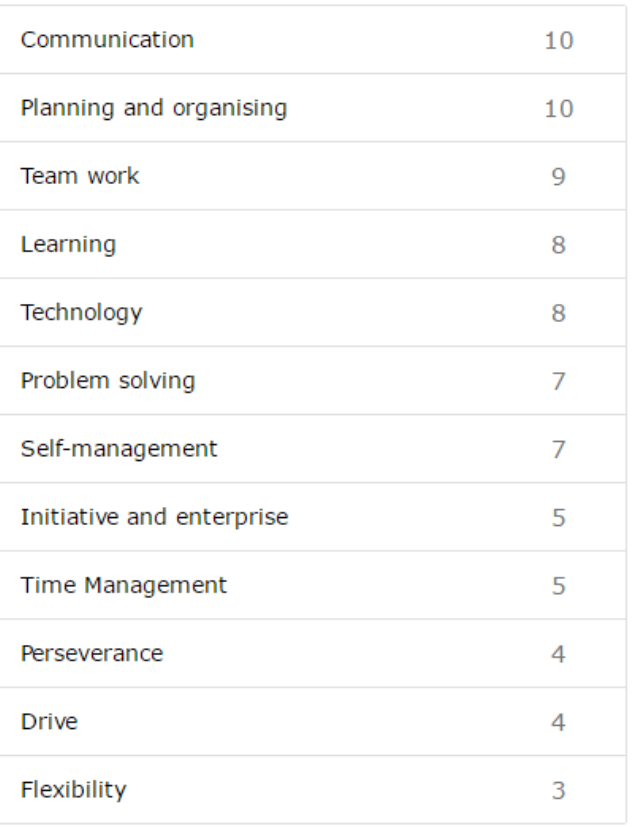

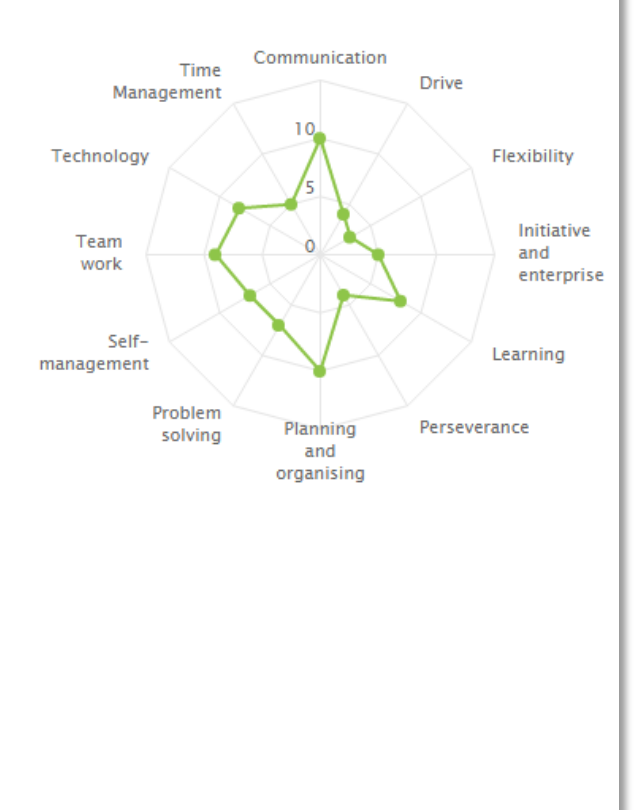

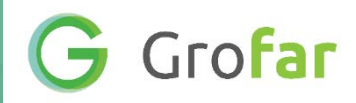

The Events & Activities section shows you a summary of your upcoming events and meetings.

These might be One-to-One meetings with teachers or careers advisers, careers fairs, school trips to work places or university & college visits which will all help guide you and give you ideas for the future.

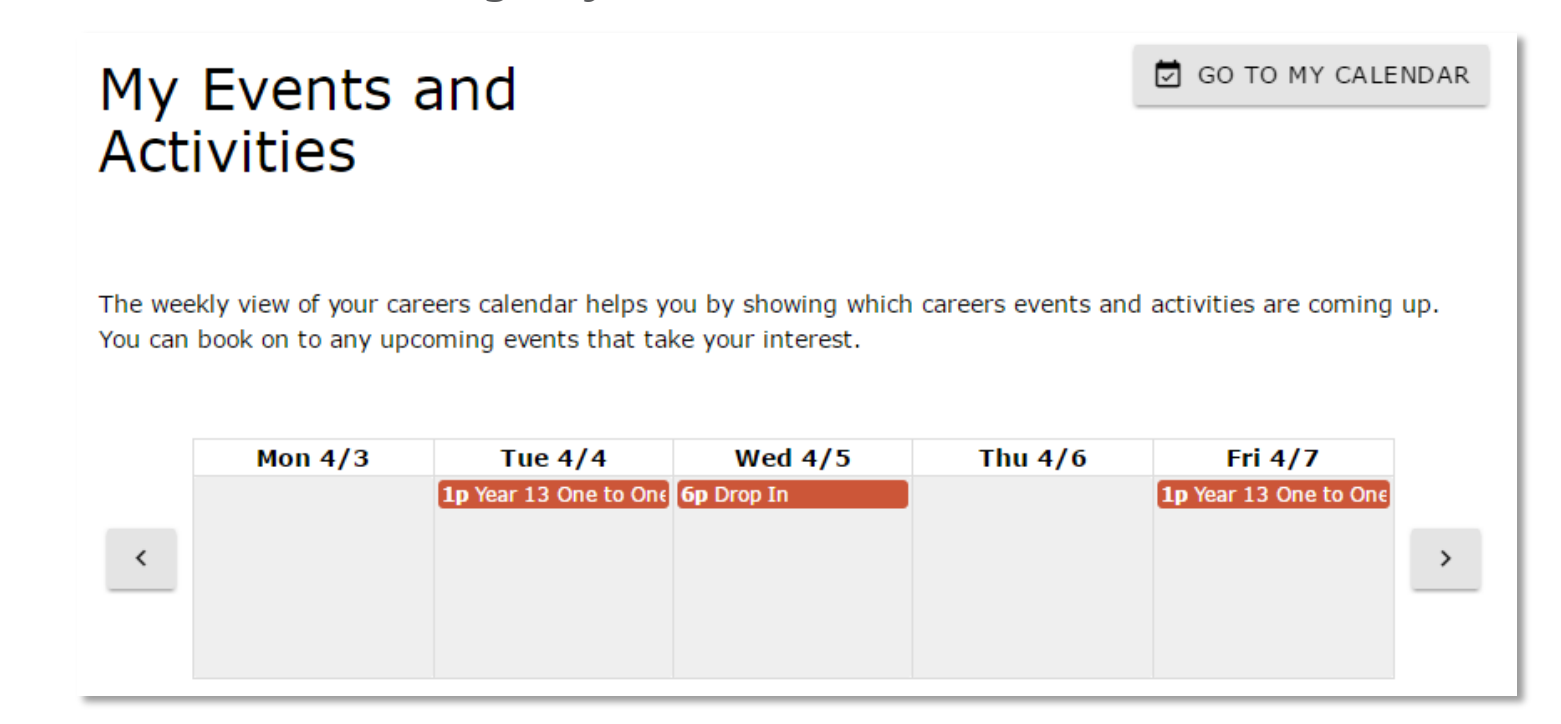

To bring up more information about an event just click on it. You can also access the full calendar from here by clicking on the d GO TO MY CALENDAR JUtton.

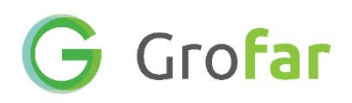

The Industry Sectors section lists areas of work that you are interested in. You select these from the checkboxes in the My Future section of your Action Plan or by clicking on the button.

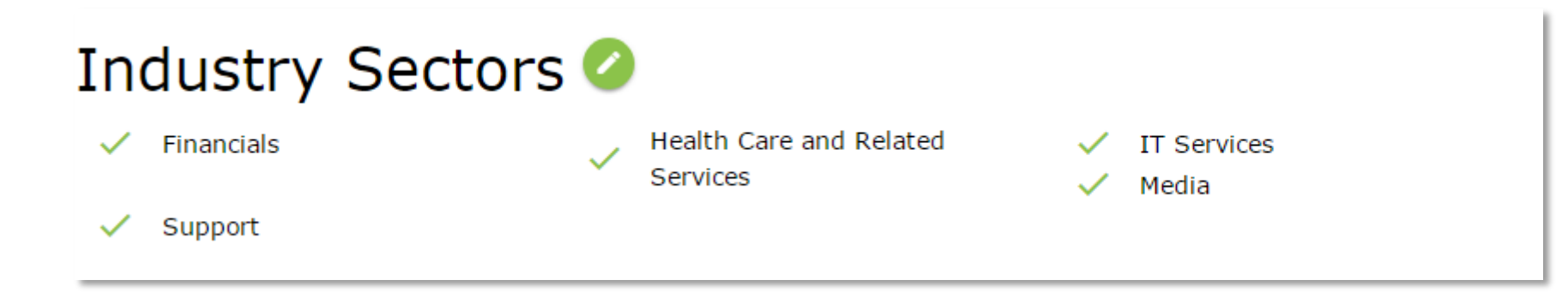

You set your Top Three Interests in the My Future section of your Action Plan and can edit them from here by clicking on the  $\bullet$  button again.

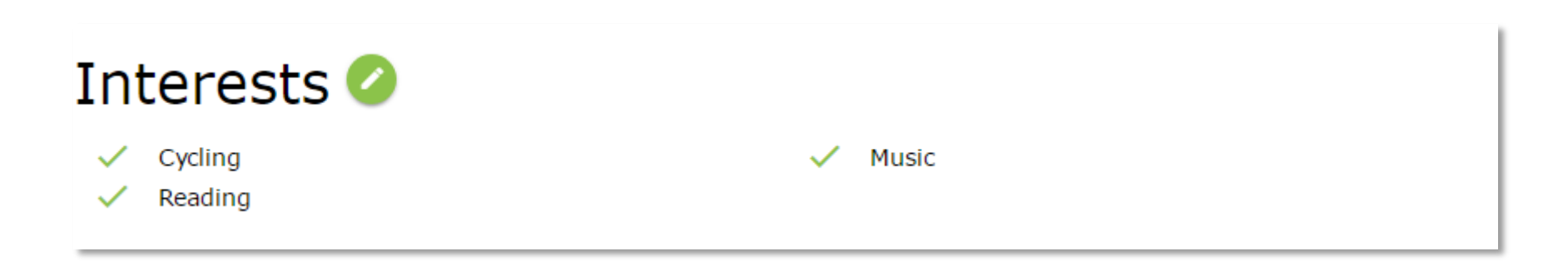

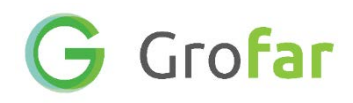

Extracurricular Activities are things you do in or out of school but are not related to normal lessons.

It is always good to show people that you are interested and take part in things outside of the world of work.

**Extracurricular Activities O** 

#### Learning to play the violin  $\bullet$   $\bullet$

Sep 2005 - Present I have been taking music and music theory lessons and playing in a variety of orchestras since 2005.

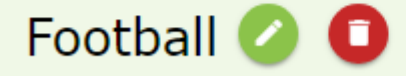

Sep 2004 - Present I have been training and playing football with my local youth team since 2004

#### Grofar

Click on  $\begin{array}{\color{blue}\bullet}$  :o add an activity to the list.

Name the activity, enter a date for when you started, use the 'Current Activity' checkbox to mark if it is ongoing or enter the date you finished it then give a more detailed description of what you did or do.

Finally use the checkboxes at the bottom to select some skills that the activity has helped you develop.

If you are happy that all the details are correct click on the save button to add it to your Careers Dashboard.

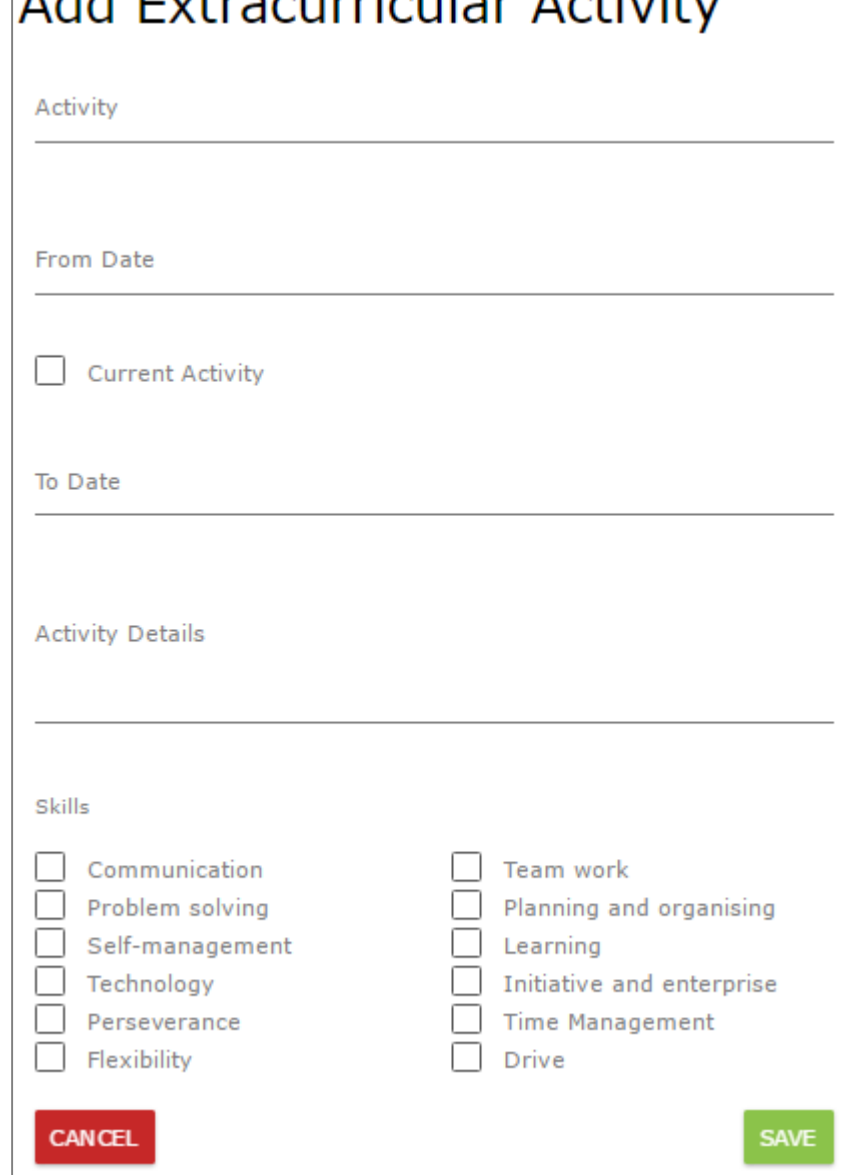

 $A \sim A \sim \Gamma$ 

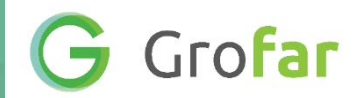

# 4. My Profile

To the top right of your Careers Dash board there is the  $\Theta$  MY PROFILE putton, click on it to access your profile.

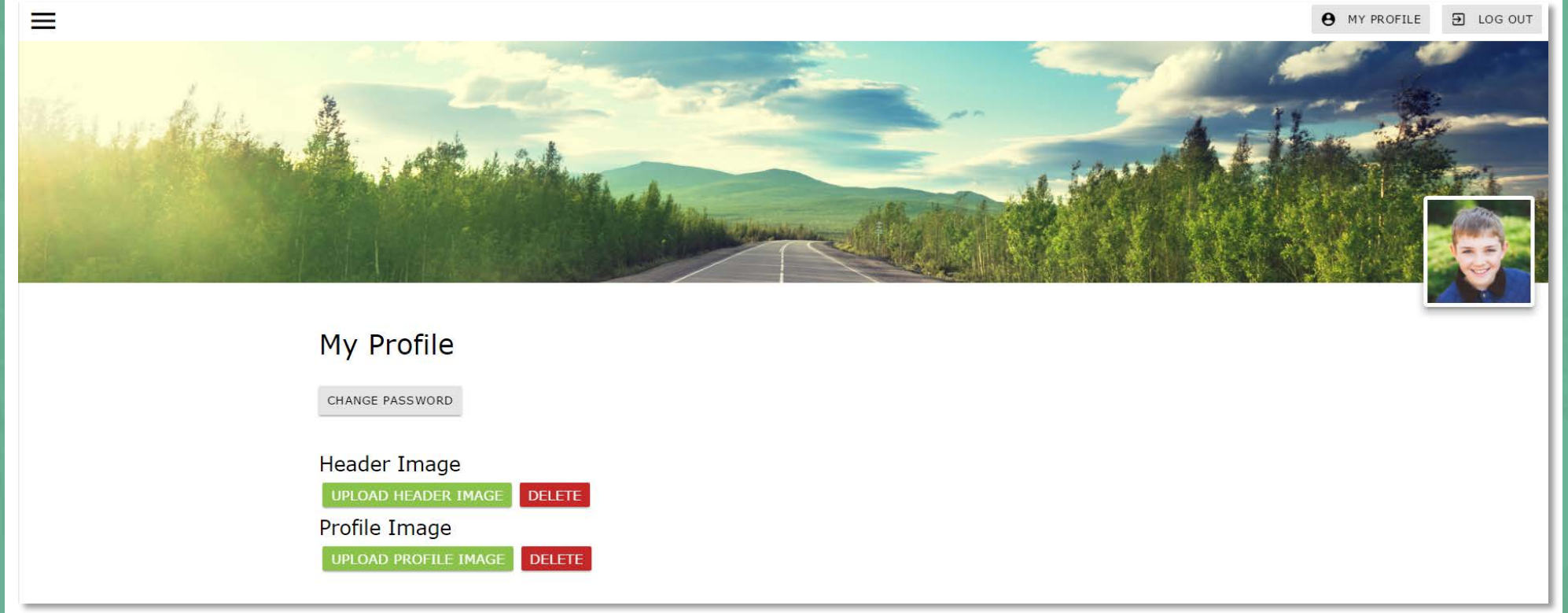

Here you can personalise Grofar by uploading a header image and a profile image.

You can also change the email address and password you are registered on Grofar with if you need

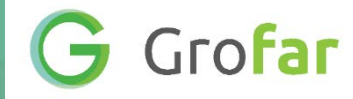

### So, that was the Student Portal, Your Dashboard & Your Profile in a nutshell. Now you have cracked that one it's time to have a look at the rest of Grofar…